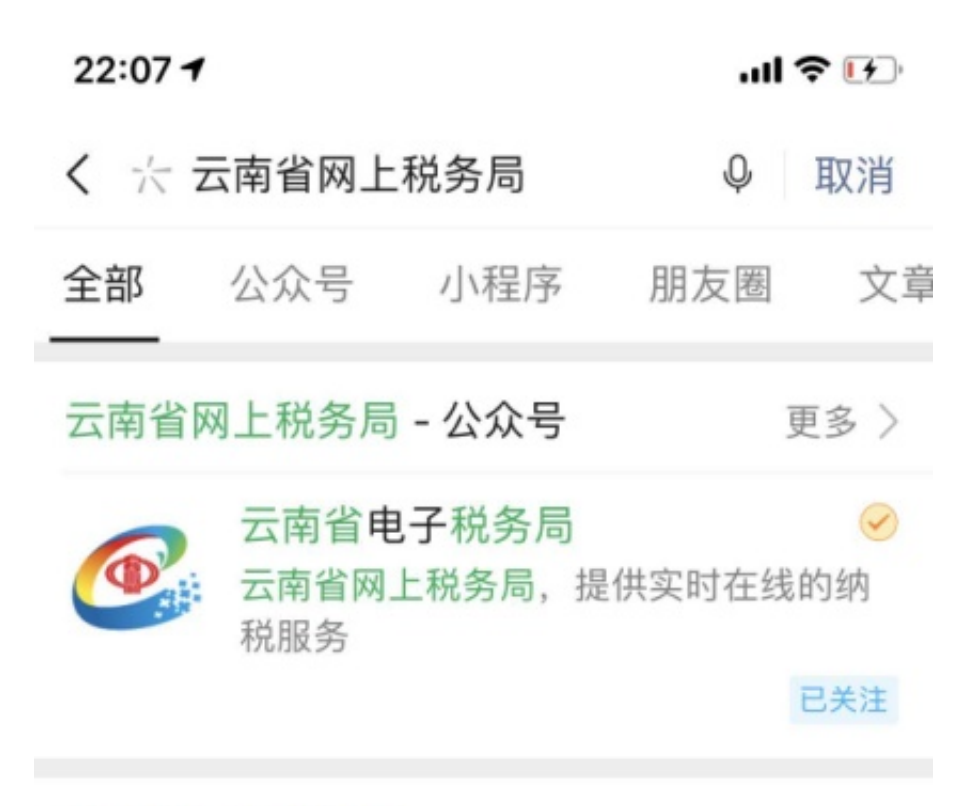

云南省网上税务局 点击"阅读原文"进入云南省网上税务  $000$ 局 可缴纳养老保险 医疗保险! 镇

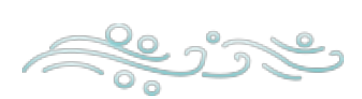

2.关注公众号后点击"业务办理"

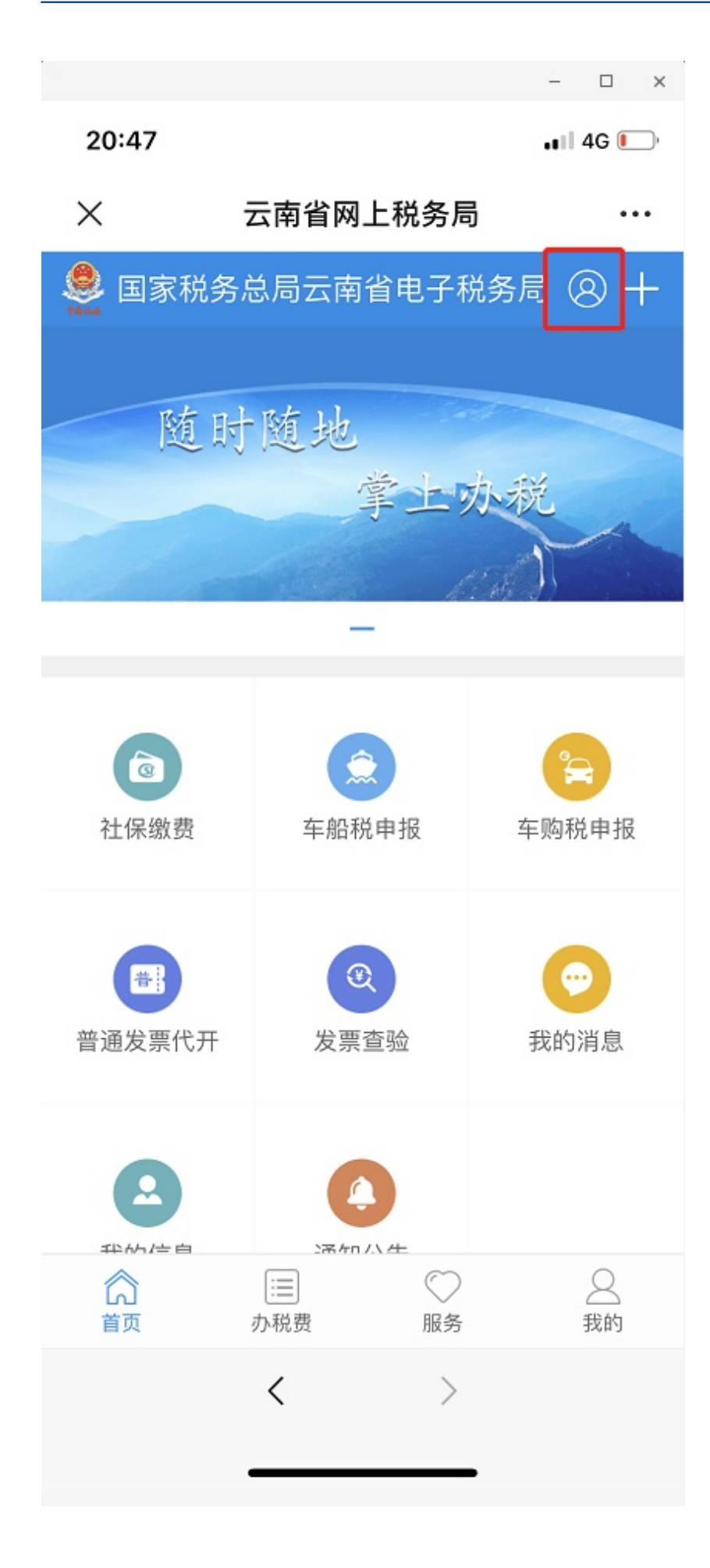

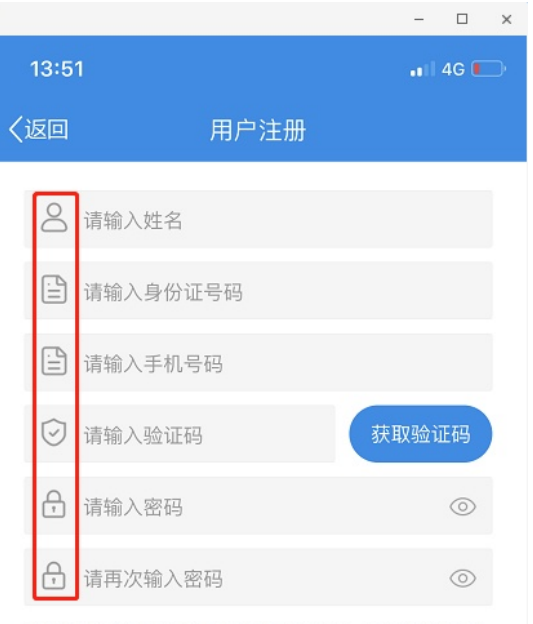

请输入本人正确的姓名和身份证号码, 错误的姓名和 身份证号码将无法办理社保等相关业务;密码长度为 8-16位, 必须包含大小写英文字母和数字, 请切换至 英文输入法输入

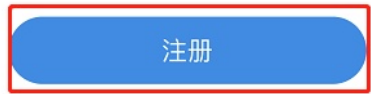

4.注册并登陆成功后,点击"社保缴纳"。

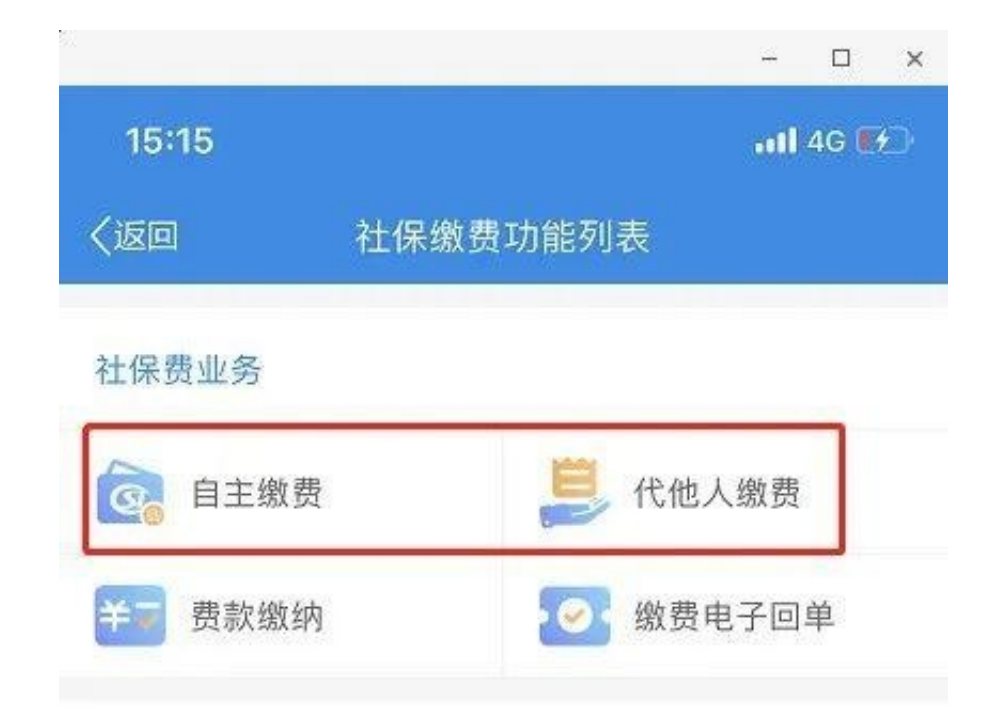

社保费查询<br>6.选择缴费险种(此处选择城乡居民养老保险),点击下一步带出缴费人信息(这 里可以进行缴费档次的选择),核对信息后点击下一步进行社保费缴纳。

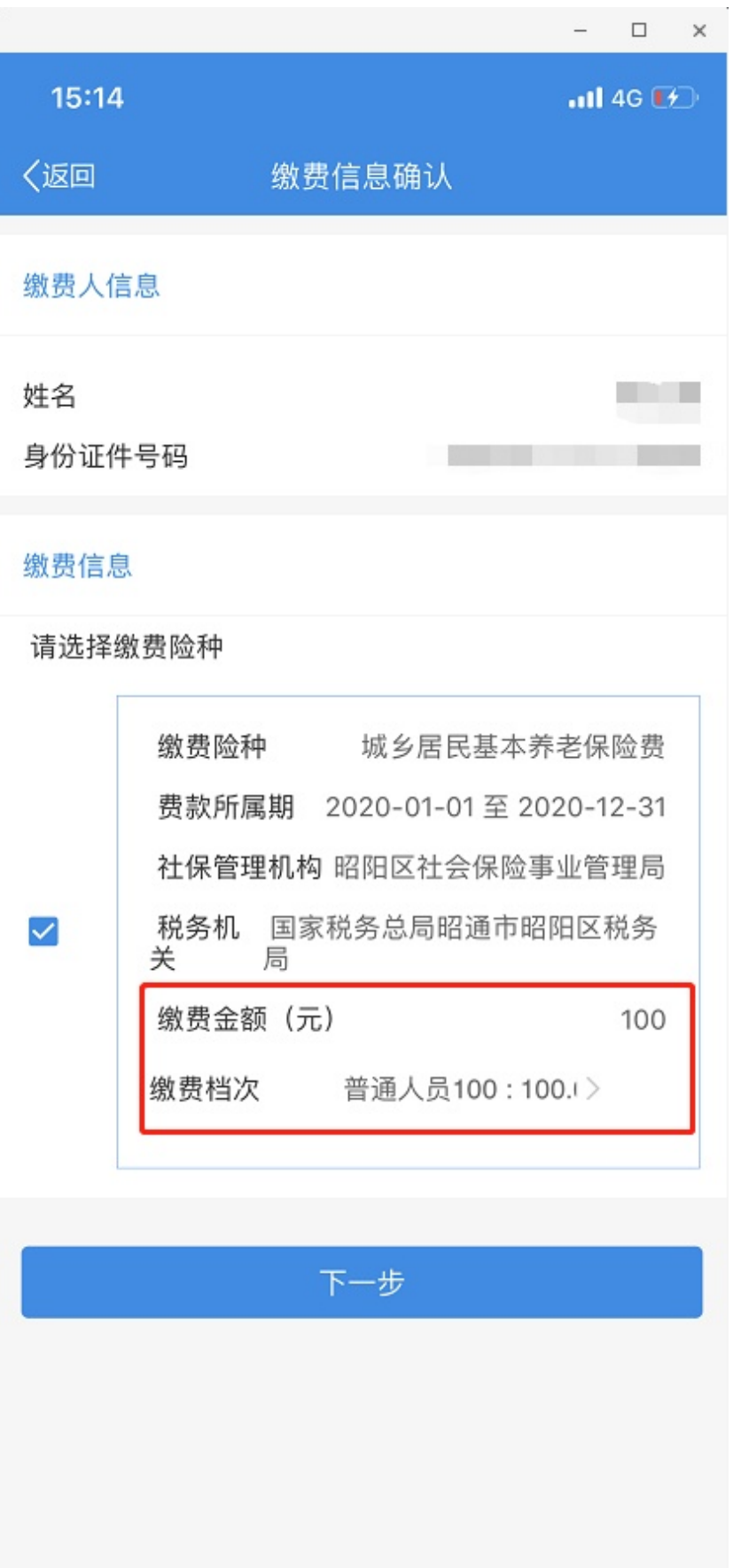

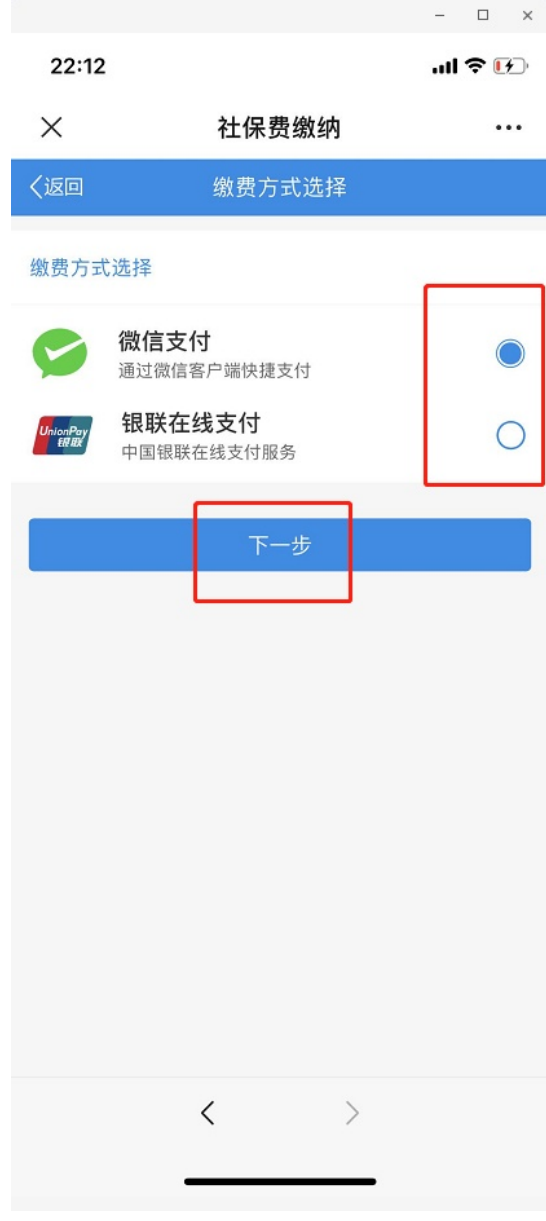

渠道二:手机银行缴费

**(一)农信社(农商行)手机银行APP**

1.下载云南农信APP。扫描以下二维码下载"云南农信"手机银行APP或在手机自 带应用市场搜索"云南农信"点击"安装"。

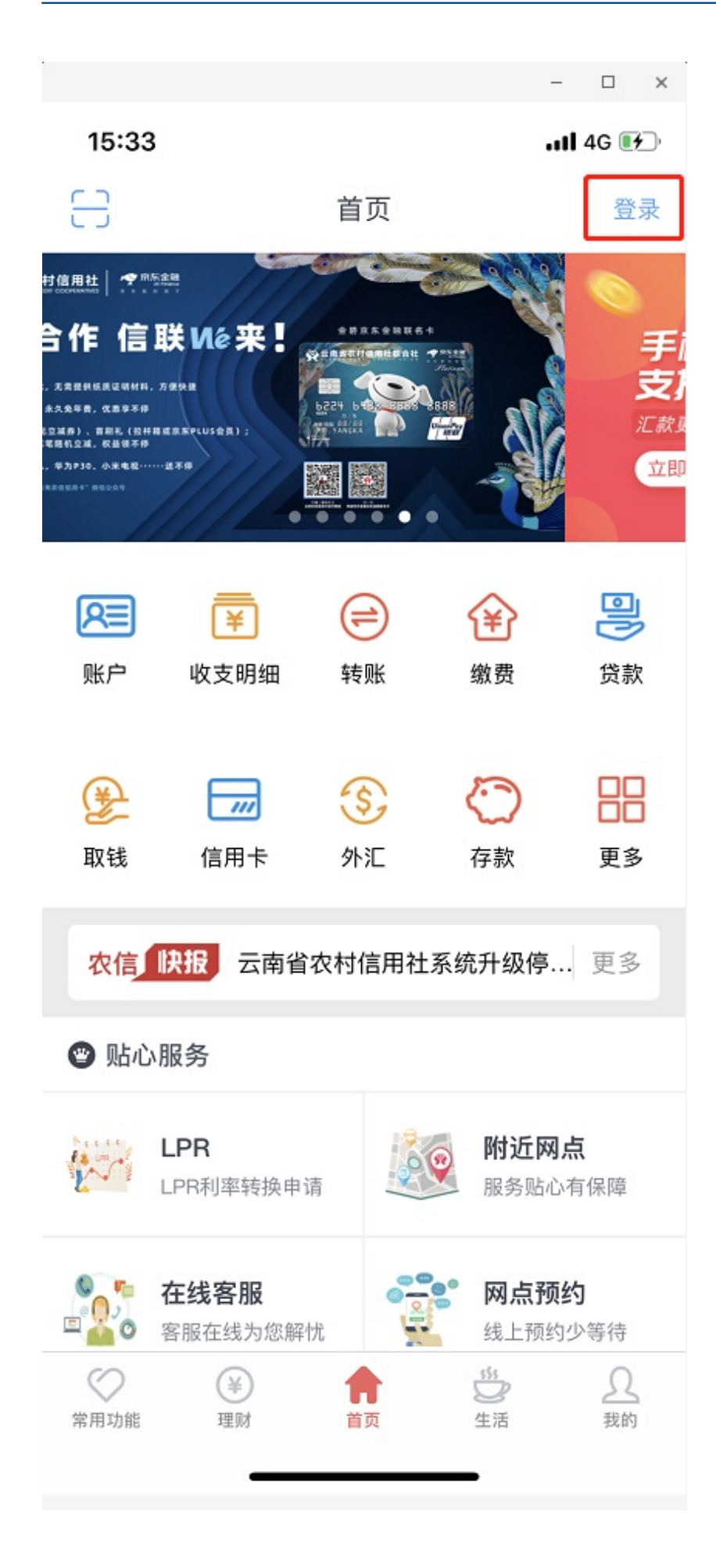

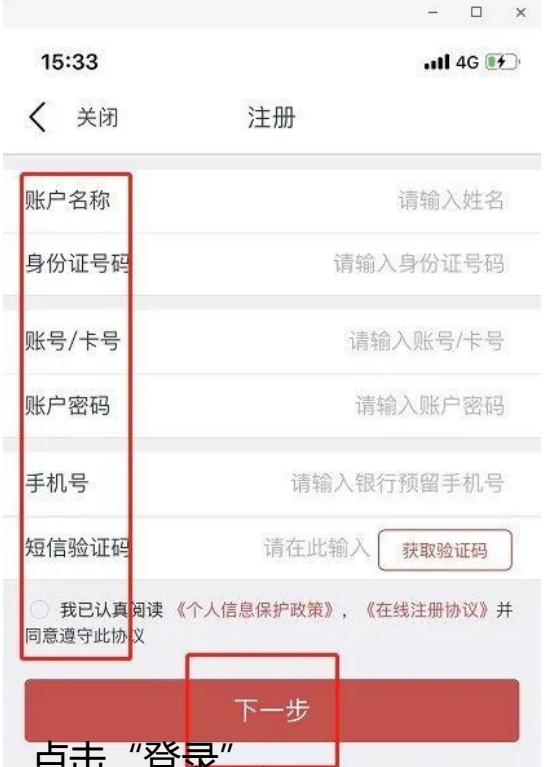

4.注册成功后,返回登录界面,填写用户名及密码,点击"登录"。

## **智行理财网** 昭通社保电话号码(昭通社保局地址在哪里)

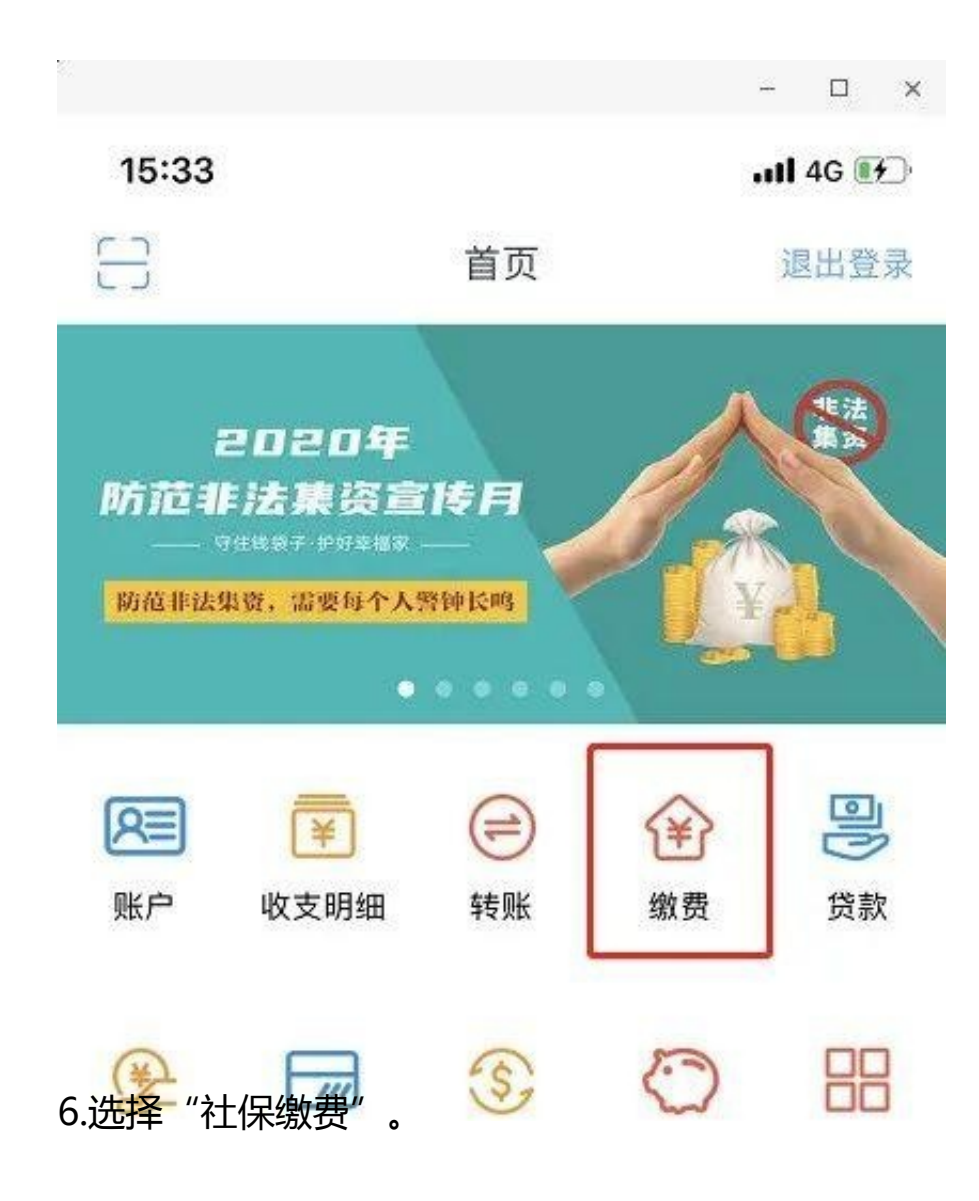

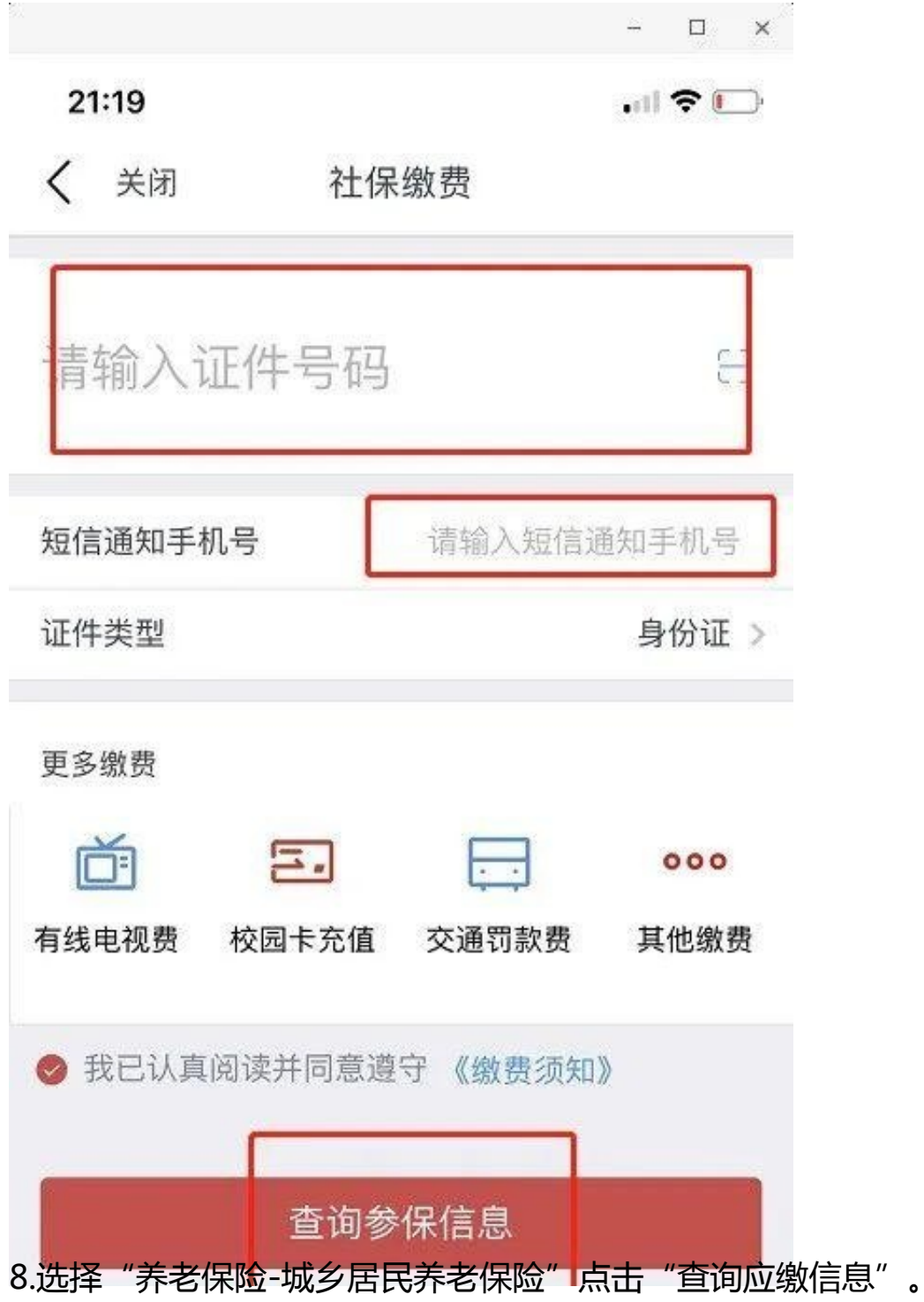

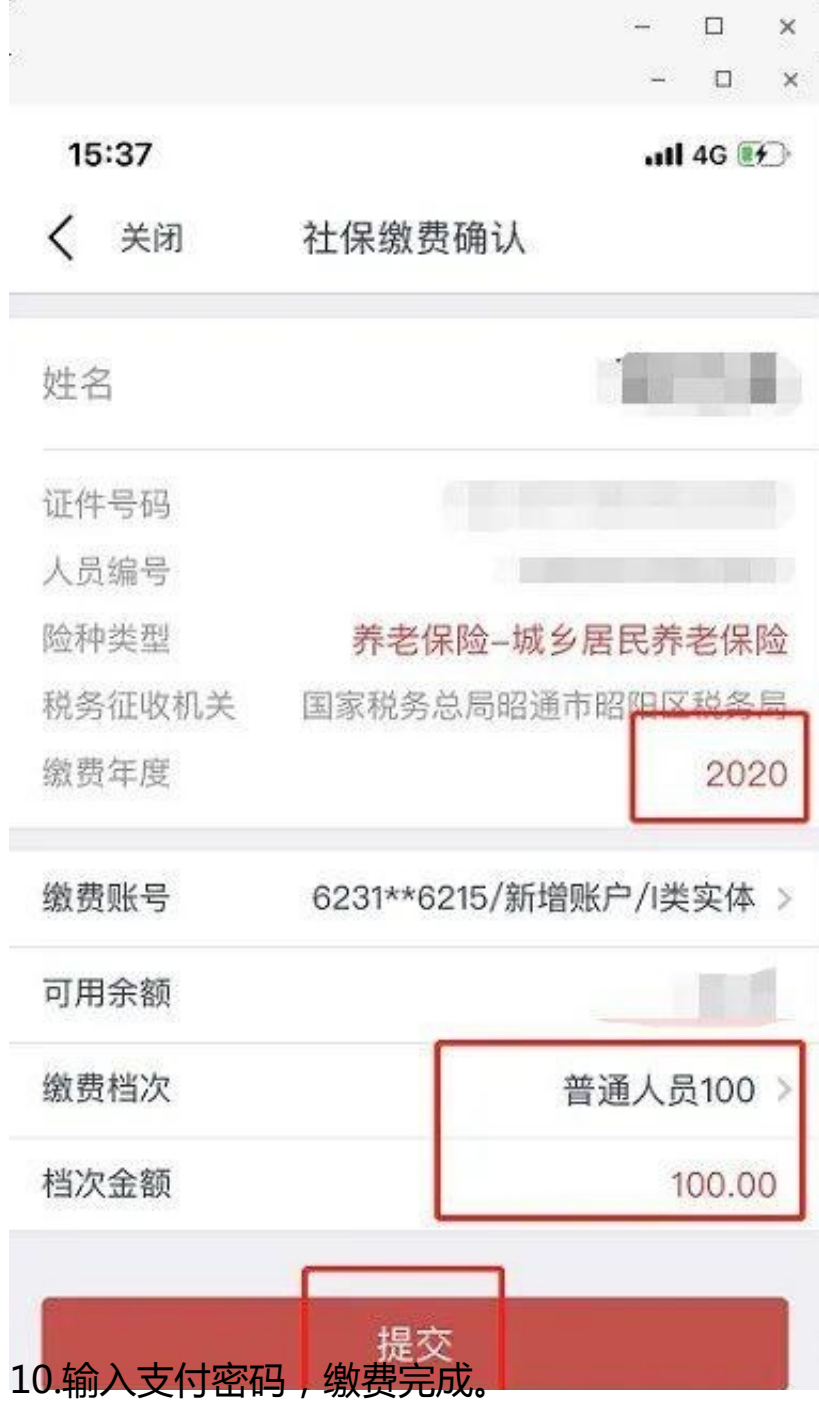

## **智行理财网** 昭通社保电话号码(昭通社保局地址在哪里)

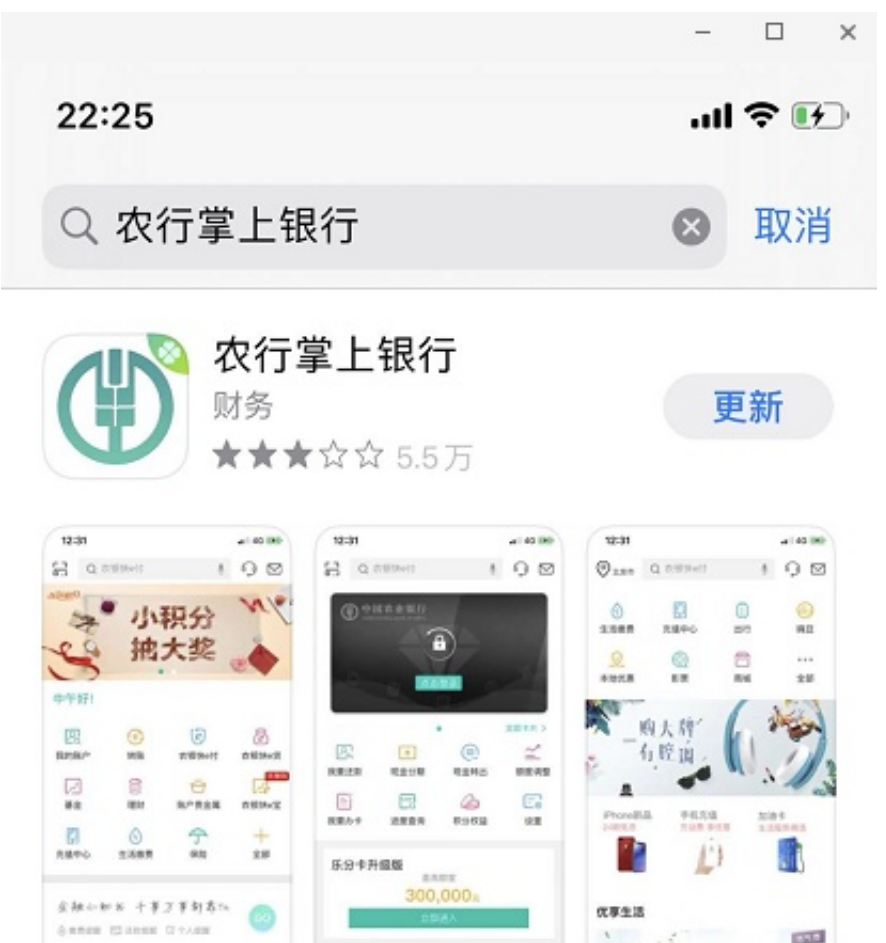

2.安装完成后,找到<sup>3</sup>"我的",点击"登陆",如果前期未进行过注册操作的,再 点击"注册",填写相关信息(手机号码、获取验证码、选填银行卡号), 勾选《 网络金融个人客户服务协议》后点击下一步即可完成注册,之后进行登陆。

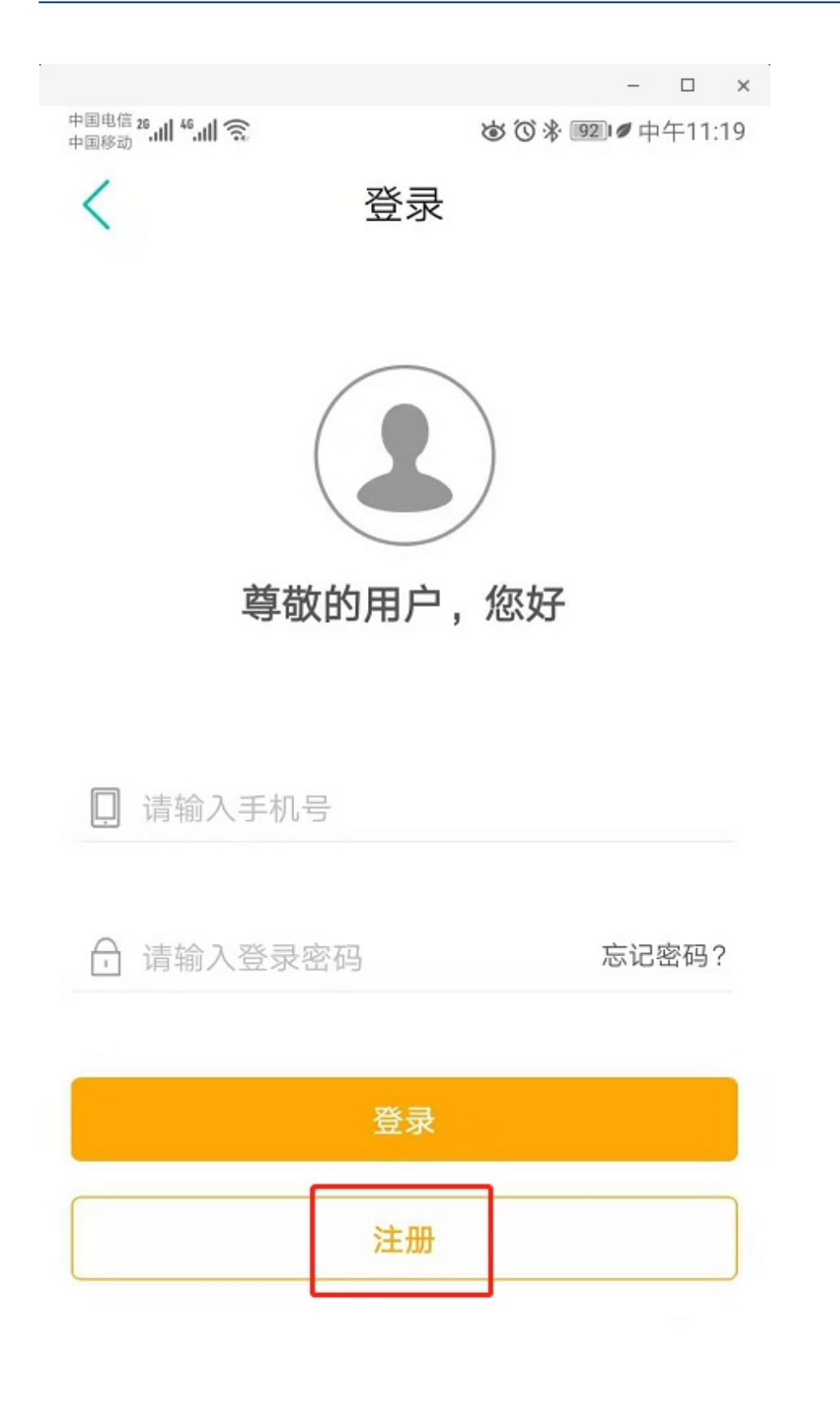

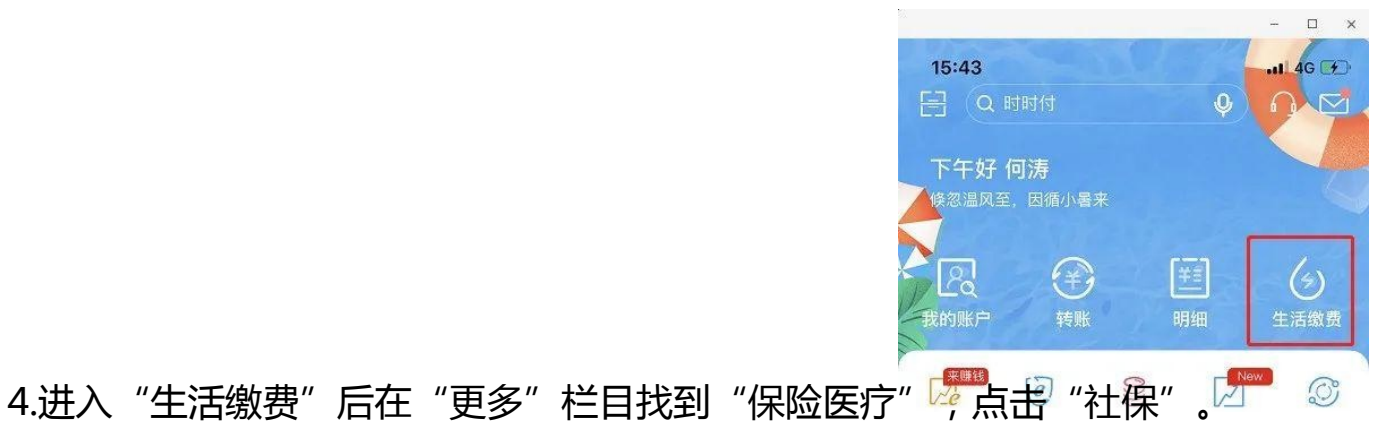

S.  $\square \qquad \times$ 15:52  $.114G$ <sup> $\rightarrow$ </sup>  $\langle$ 社保  $\circledcirc$ © 昭通市 Q 请输入关键字搜索 国家税务总局昭通市税务局 6.填写缴费信息(身份证号码),点击"下一步"

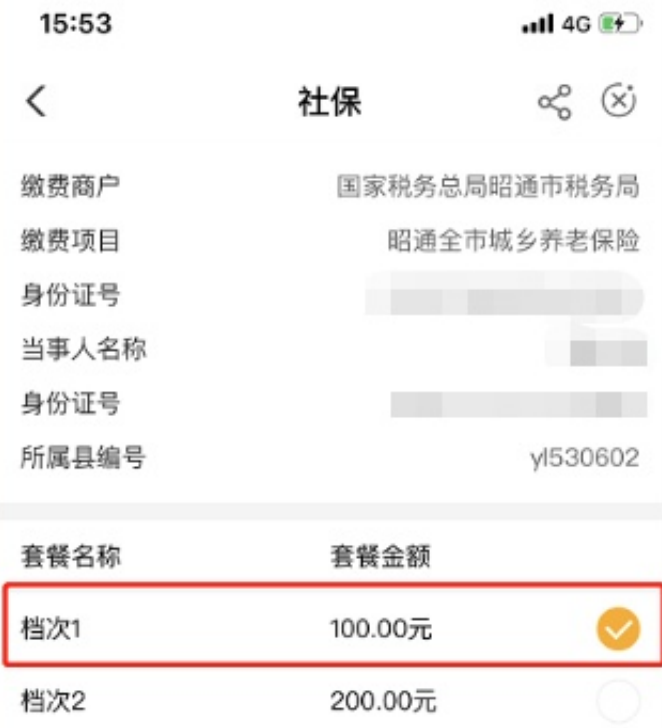

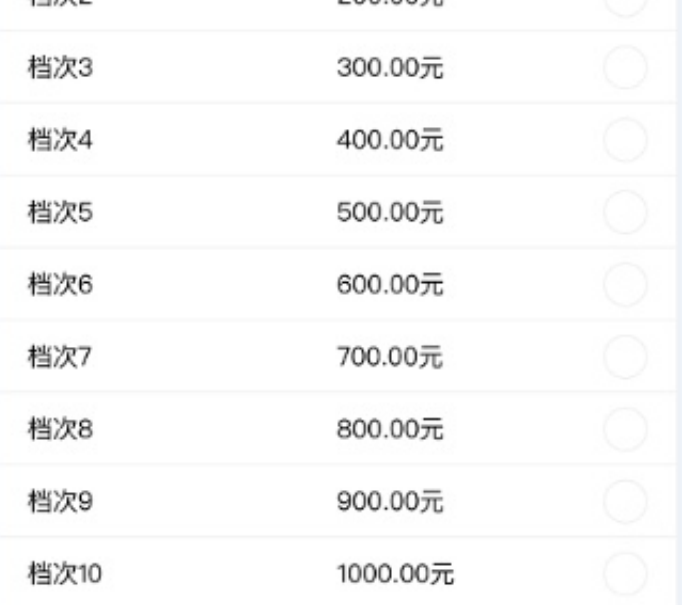

## 8.选择银行卡,使用快e付缴费"完成缴费"

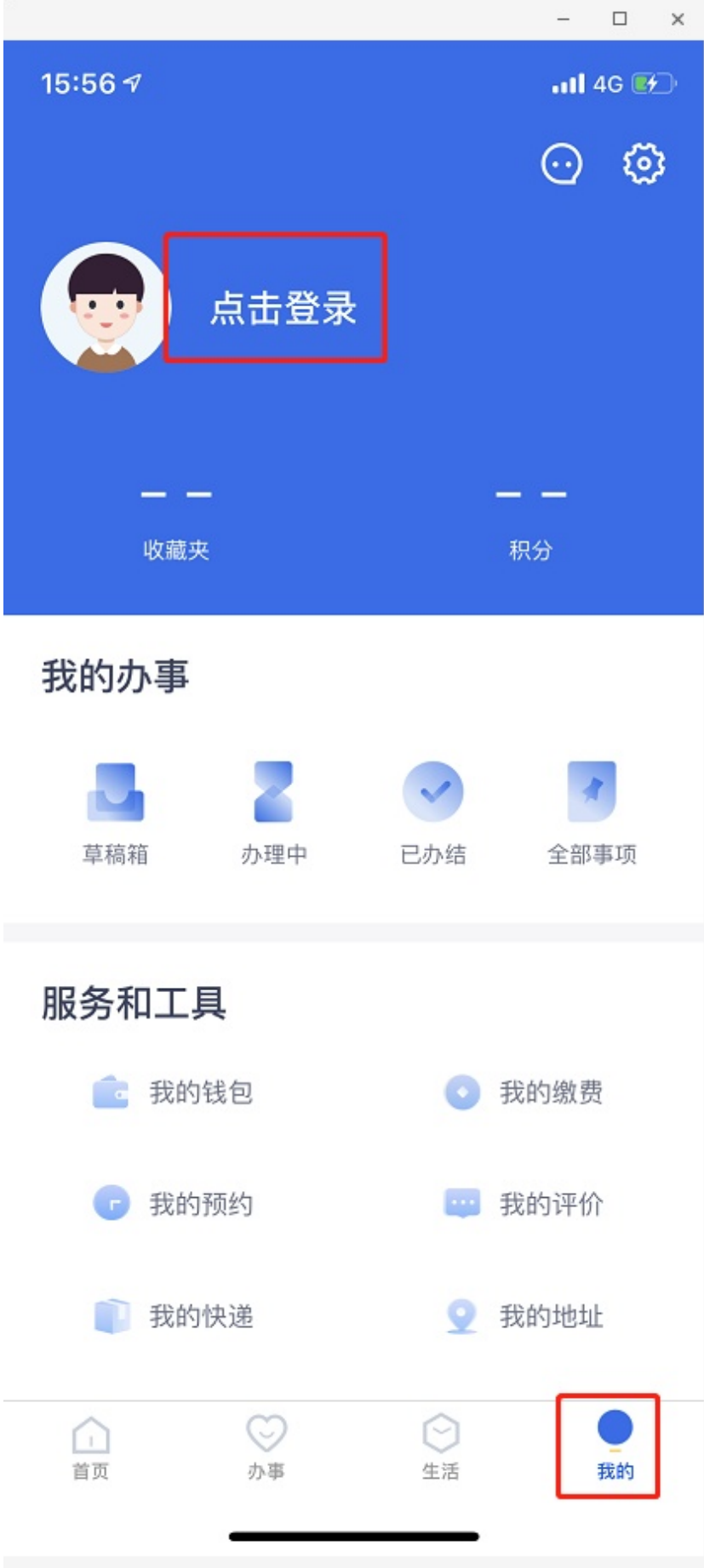

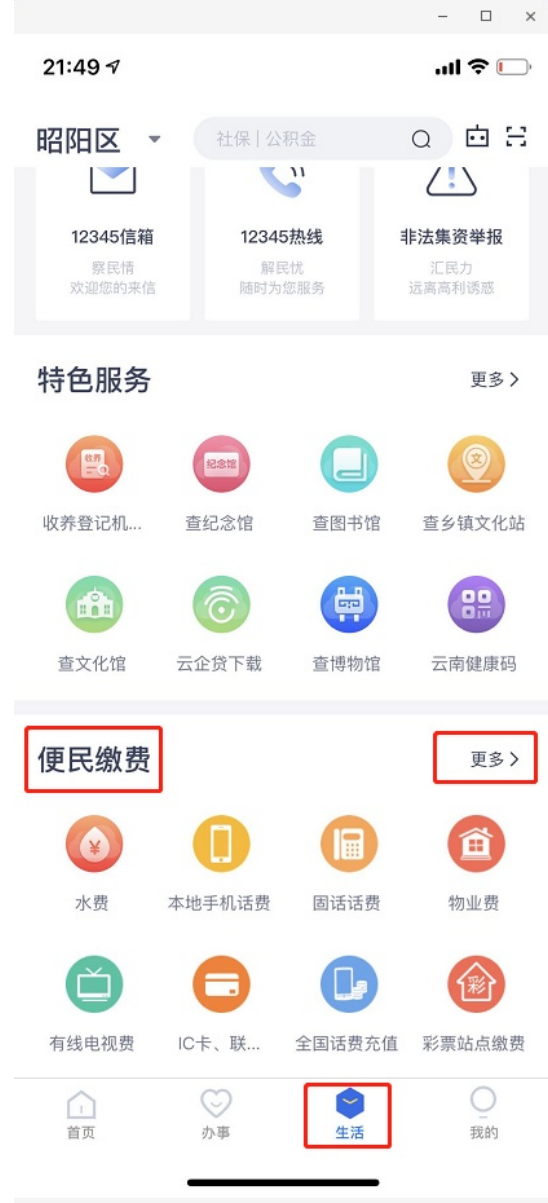

5. 核实缴费信息-在这里可以选择缴费档次金额,核实无误后点击确认进行缴费。

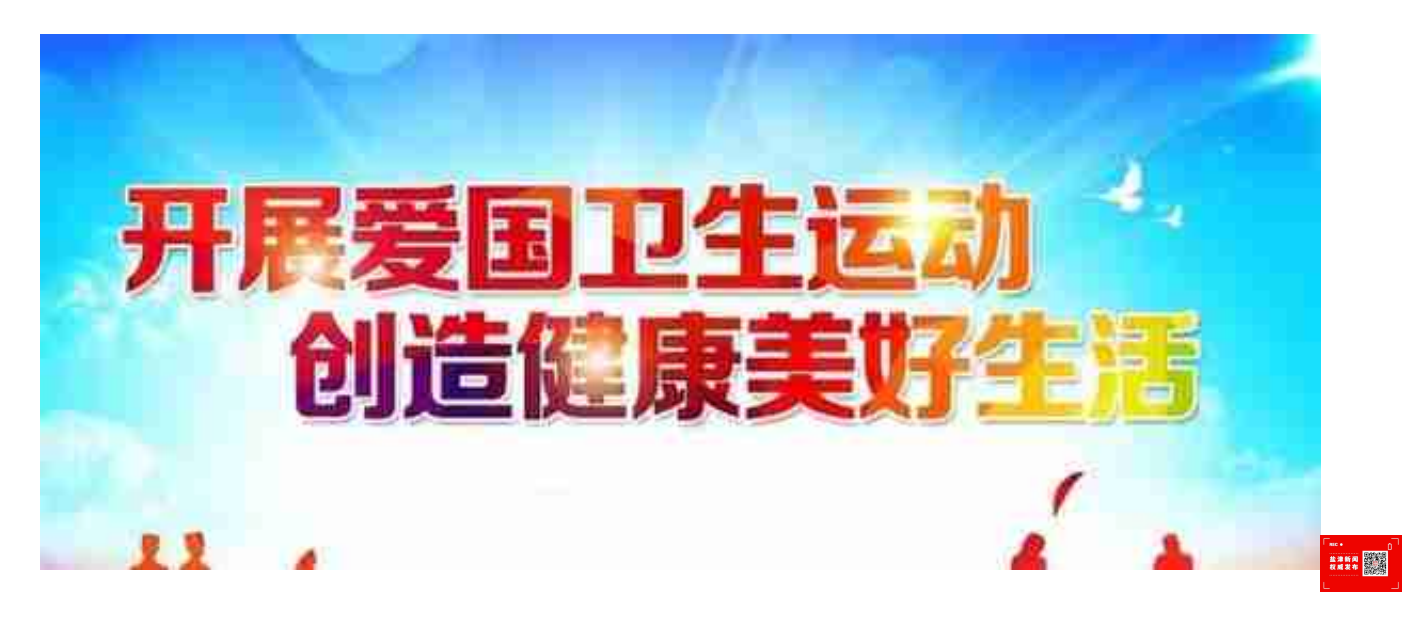